# **Manual Como inserir a cotação no Arquivo Proposta.XML**

#### *-Primeiro passo:*

No edital/site da entidade (Ex: Prefeitura), devemos efetuar o download do arquivo XML, onde através dele iremos inserir a proposta do(s) produto(s) e/ou serviço(s) do pregão interessado.

**Proposta.XML:** Arquivo de formato XML, onde será carregado com o arquivo Cotação.exe;

### *-Segundo passo:*

Acessar o endereço [https://pmsaposse.sp.gov.br/do](http://www.fiorilli.com.br/cotacao.exe)[wnloads/cotacao.exe](https://pmsaposse.sp.gov.br/downloads/cotacao.exe)

Onde irá ser feito o download do aplicativo cotação.exe, que será responsável por abrir e inserir os valores do arquivo proposta XML.

**Cotação.exe:** onde através dele iremos executar e carregar o arquivo proposta;

*- Terceiro passo:*

Após os downloads, devemos executar com dois cliques o aplicativo "cotação":

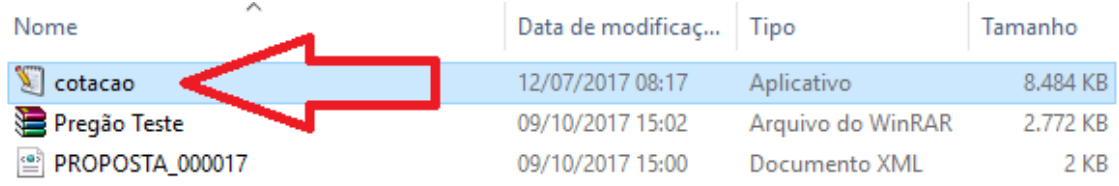

### Após executado, devemos clicar no botão "Carregar Arquivos":

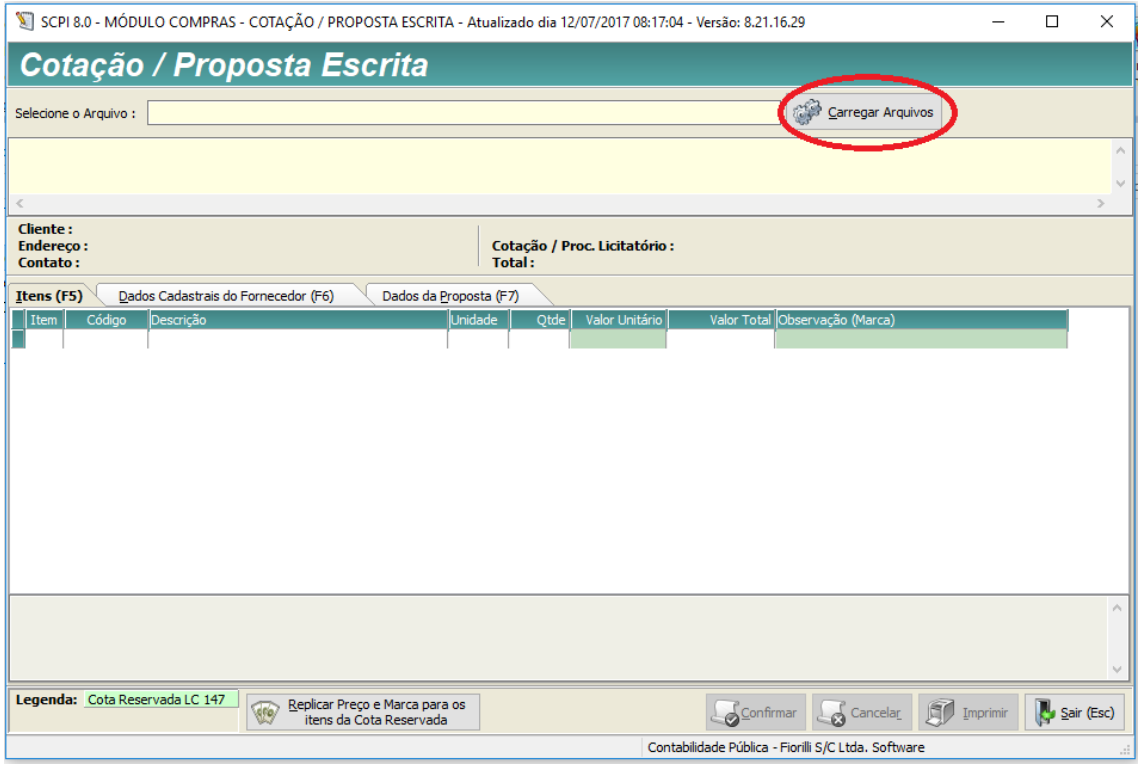

## E devemos carregar o arquivo "Proposta":

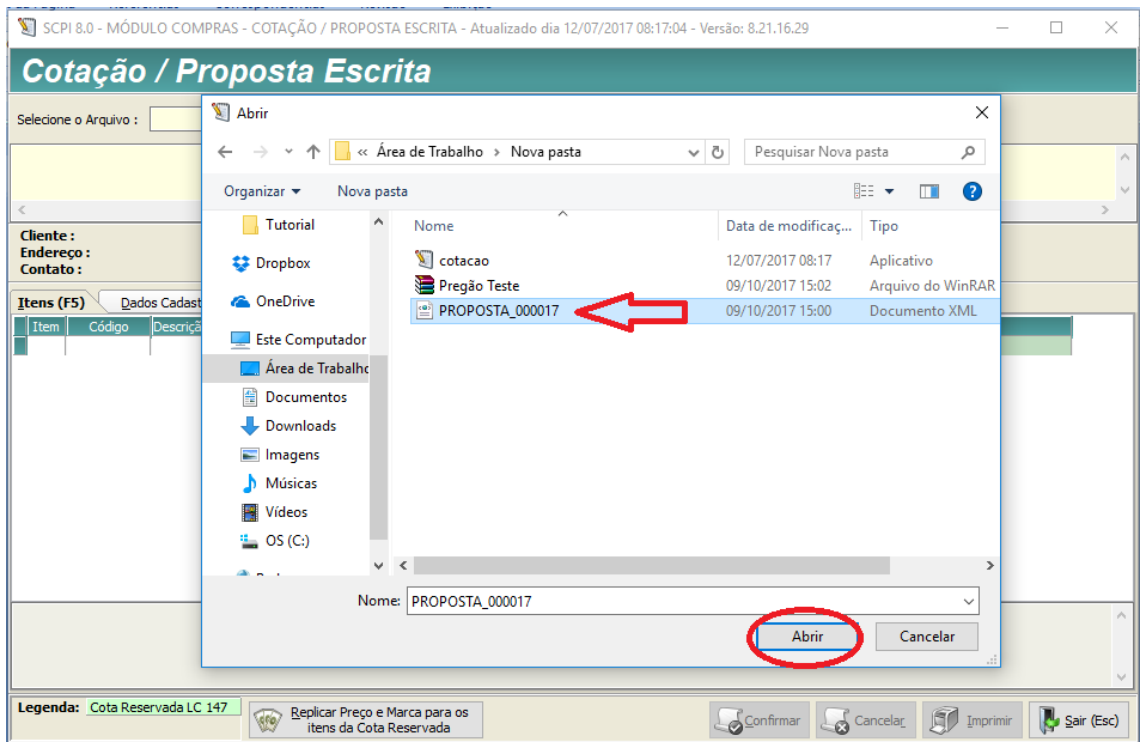

Após abrir o arquivo devemos inserir o valor Unitário, referente a sua proposta.

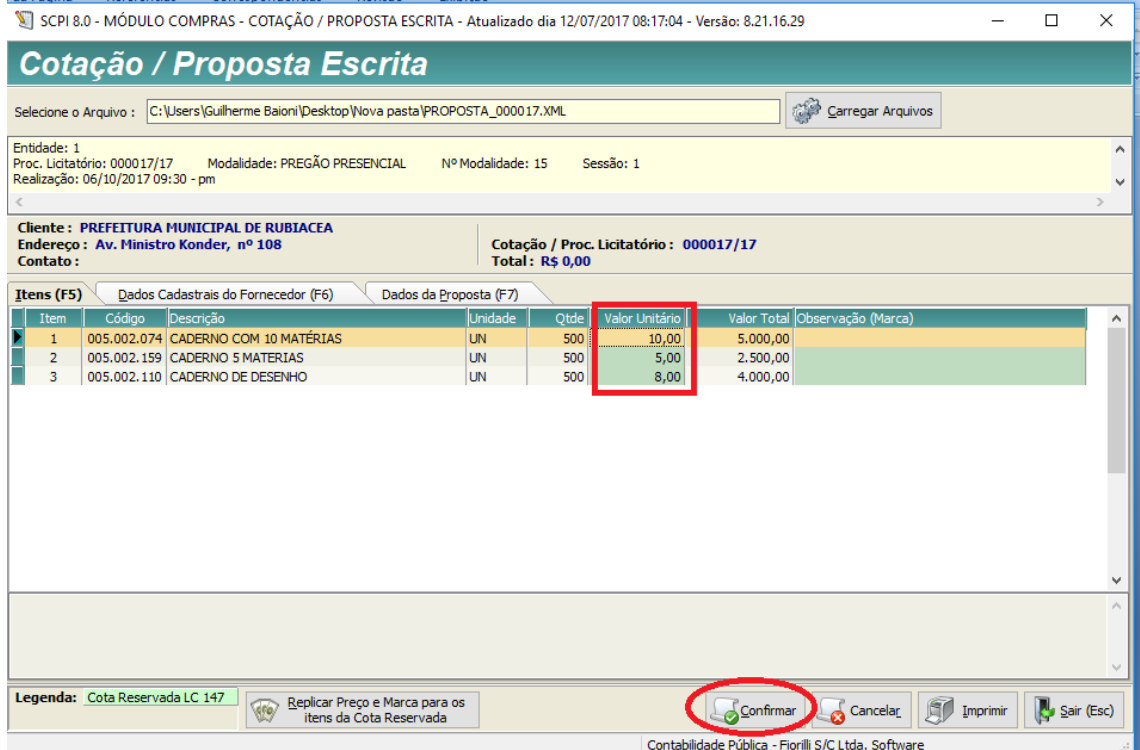

E logo em seguida Confirmar.

## O arquivo passará a se chamar **ret\_proposta.xml**

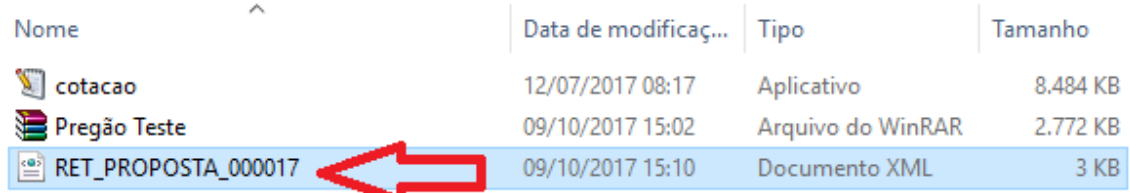

Pois o mesmo é o retorno da proposta recebida.

Basta copiar o arquivo em um cd, ou pendrive e trazer no dia da licitação.